# **MANUAL DE USUARIO**

## **FIER**

## **CONSULTA DE FICHEROS INSS EMPRESAS**

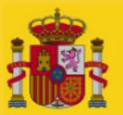

MINISTERIO<br>DE INCLUSIÓN, SEGURIDAD SOCIAL<br>Y MIGRACIONES

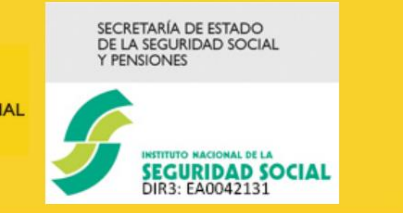

**JUNIO 2021** 

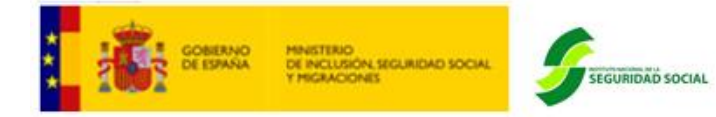

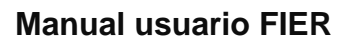

## **ÍNDICE**

<span id="page-1-0"></span>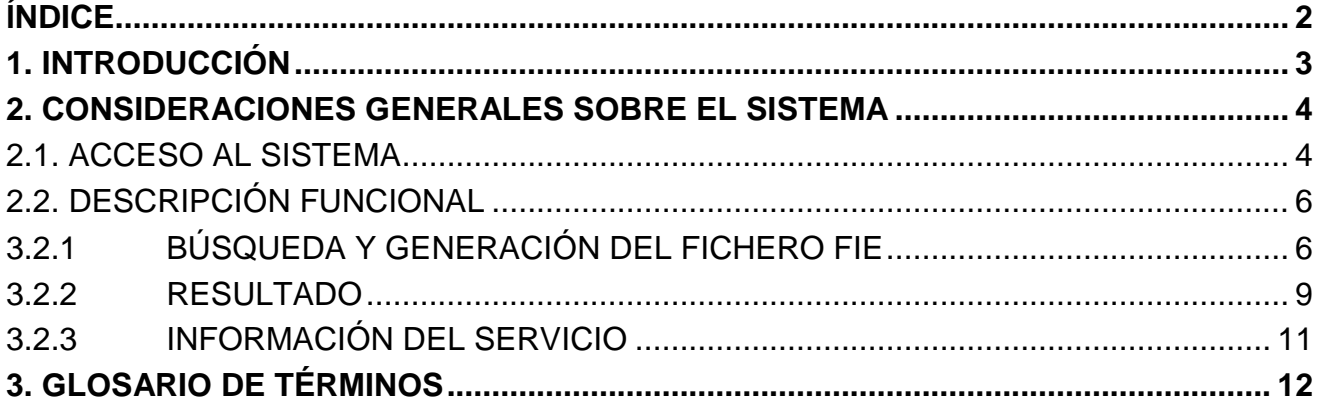

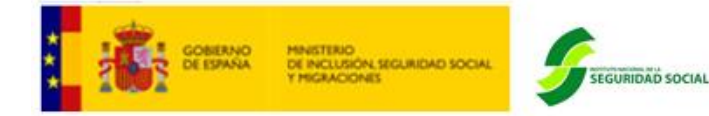

## <span id="page-2-0"></span>**1. INTRODUCCIÓN**

Este manual recoge la operativa para la utilización del nuevo aplicativo FIER, mostrando la navegación por las diferentes pantallas y las posibles acciones a realizar en cada una de ellas.

Este nuevo aplicativo permite a cualquier usuario de una autorizado RED (tanto de RED DIRECTO como de RED Sistema de Liquidación Directa) descargar en formato Excel la información que conste en las bases de datos del Instituto Nacional de Seguridad Social sobre las modificaciones que se hayan producido respecto de las prestaciones de los trabajadores incluidos en esa autorización.

Mediante este aplicativo cualquier usuario, principal o secundario, podrá acceder a la información contenida en el Fichero INSS EMPRESAS (FIE). No obstante, este nuevo aplicativo ofrece, además, la posibilidad de que el usuario se descargue conjuntamente la información relativa a un periodo de tiempo. De manera que, en el caso de que el rango de búsqueda abarque un periodo superior a un día, se incluirán todos los movimientos registrados en dicho periodo. Es importante tener en cuenta, por tanto, que, sólo si se acota la búsqueda a un único día, la información descargada coincidirá con el contenido del Fichero INSS EMPRESAS (FIE) correspondiente a ese día.

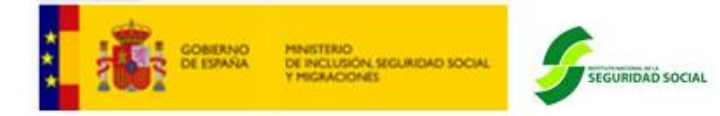

## <span id="page-3-0"></span>**2. CONSIDERACIONES GENERALES SOBRE EL SISTEMA**

#### <span id="page-3-1"></span>**2.1. Acceso al Sistema**

En primer lugar se debe acceder, desde el navegador de Internet, a la página web de la Seguridad Social [\(www.seg-social.es\)](http://www.seg-social.es/). Los navegadores soportados actualmente son:

- Microsoft Edge
- Mozilla Firefox
- Google Chrome
- Safari
- Microsoft Internet Explorer v.9 o superior

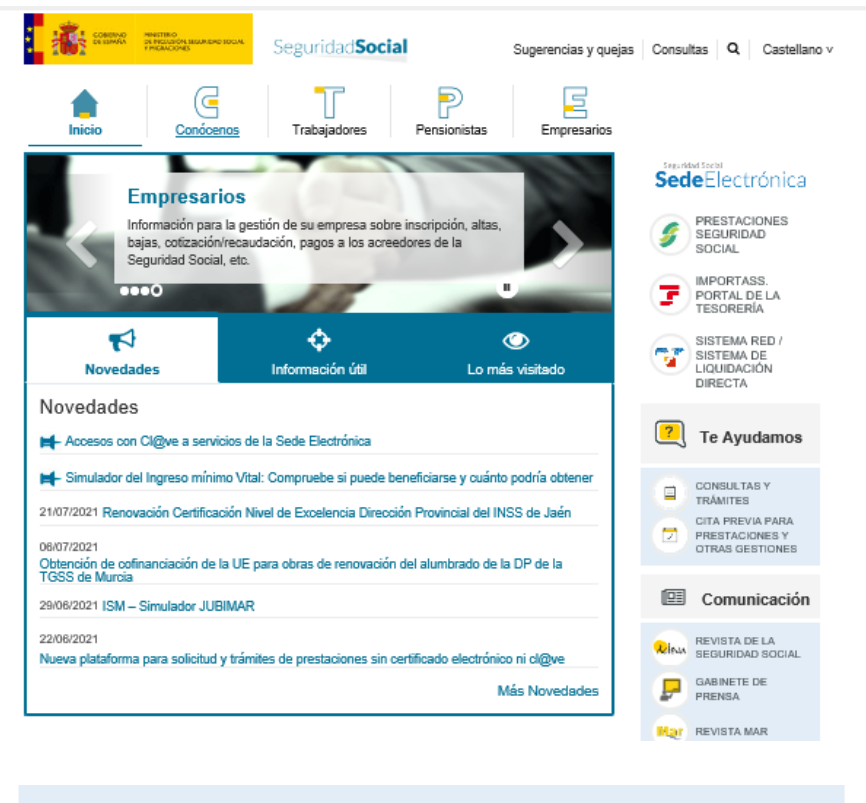

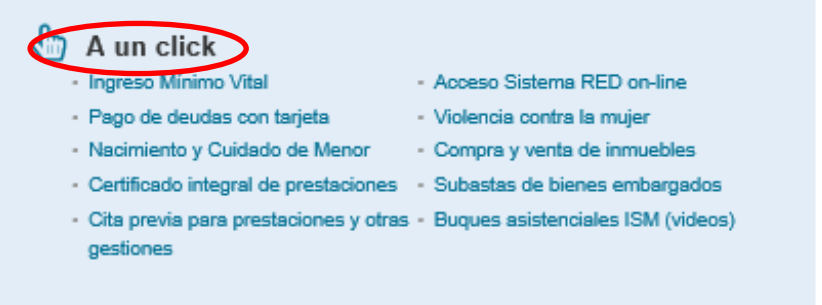

**Ilustración 1 – Web de la Seguridad Social**

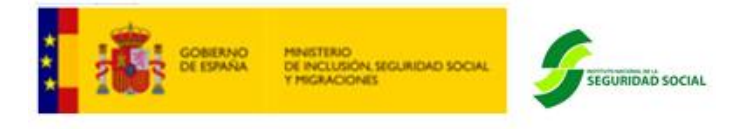

Una vez en esta página, hay que pulsar sobre el enlace "Acceso Sistema RED on-line", situado en la sección "A un clic", en la parte inferior derecha de la pantalla.

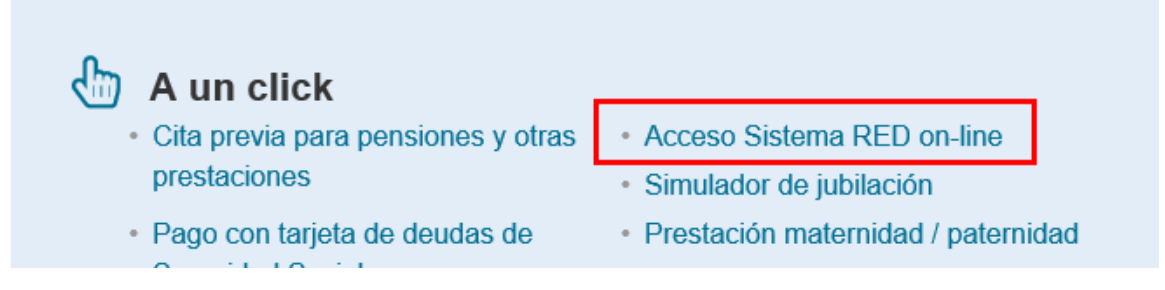

### **Ilustración 2 – Acceso Sistema RED on-line**

A continuación se abre una nueva ventana en la que el usuario deberá seleccionar un Certificado Digital incluido en la lista de certificados admitidos. Una vez seleccionado el certificado e introducida la correspondiente contraseña el sistema procederá a autenticar al usuario.

Tras validar el usuario y la contraseña, la pantalla que aparece en la nueva ventana del navegador contiene un saludo de bienvenida con el nombre del usuario y las opciones que tiene disponibles, dentro de los "Servicios RED" que pueden variar, dependiendo de si el usuario es de RED Directo o de Sistema de Liquidación Directa.

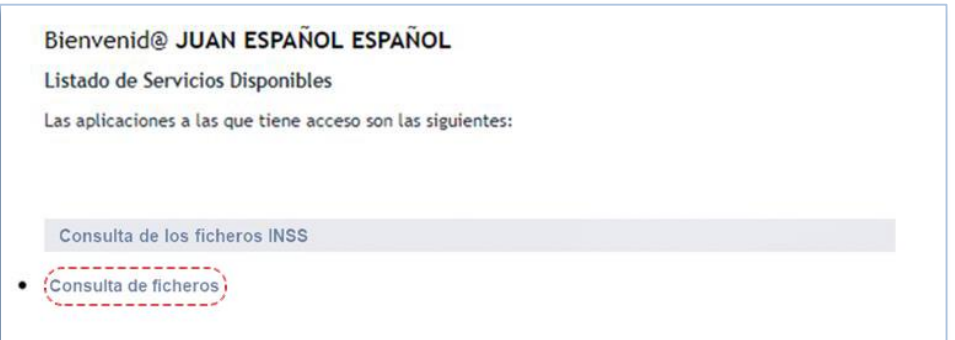

#### **Ilustración 3 - Link de acceso**

A través de la opción "FIER – Consulta de Fichero INSS Empresa" se accederá a la aplicación FIER. En los siguientes apartados, se explica en detalle los campos contenidos en la pantalla de inicio de la aplicación y las acciones que se pueden realizar.

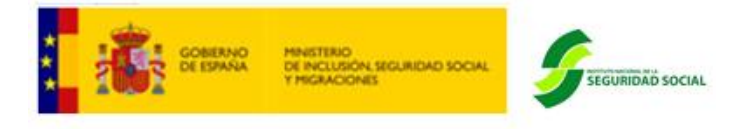

### <span id="page-5-0"></span>**2.2. Descripción funcional**

La aplicación FIER permite la búsqueda por rango de fechas y la posterior descarga del Fichero INSS Empresas (FIE).

El FIE permite a las empresas conocer la información que existe en las bases de datos del Instituto Nacional de la Seguridad Social (INSS) sobre las variaciones que experimenten las prestaciones reconocidas a los trabajadores de la empresa.

El FIER es un servicio alternativo a la descarga del fichero FIE a través de SILTRA para aquellos autorizados RED que no disponen de esta última herramienta, así como para los usuarios secundarios de una autorización RED.

#### <span id="page-5-1"></span>**3.2.1 Búsqueda y generación del fichero FIE**

En la pantalla de inicio de la aplicación se muestra el formulario de búsqueda, compuesto por los siguientes campos (todos obligatorios):

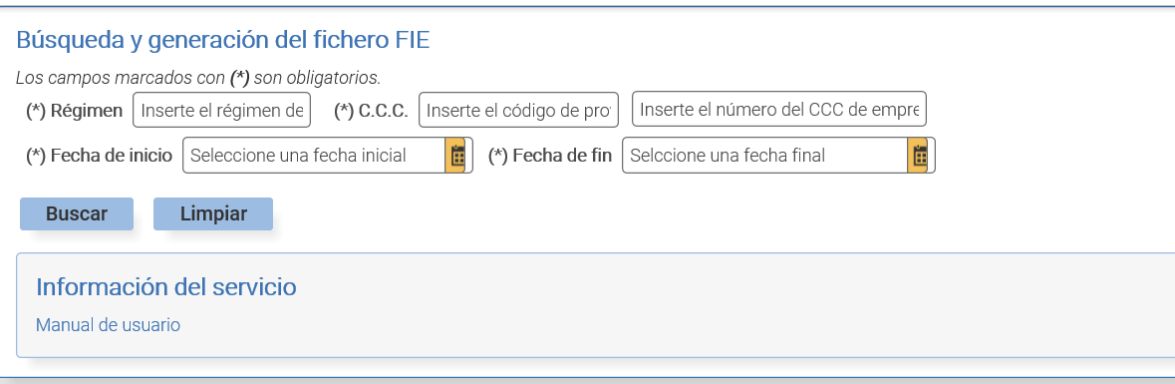

#### **Ilustración 4 – Búsqueda y generación del fichero FIE**

- **Régimen**: Campo en el que se cumplimenta el régimen de la empresa. El formato del campo es de 4 dígitos numéricos.
- **C.C.C.**: Campo dividido en dos apartados:
	- o En el primero se debe introducir el código de la provincia. El formato del campo es de 2 dígitos numéricos.
	- o En el segundo se debe introducir el número del código de cuenta de cotización (CCC). El formato del campo es de 9 dígitos numéricos.
- **Fecha de inicio:** Campo en el que se seleccionará la fecha de inicio prevista para realizar la búsqueda del fichero que se pretende descargar.
- **Fecha de fin:** Campo en el que se seleccionará la fecha de fin prevista para realizar la búsqueda del fichero que se pretende descargar.

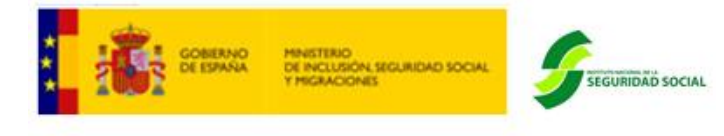

Acciones posibles:

- **Buscar**: realizará el envío del formulario y desencadenará la búsqueda bajo los criterios introducidos.
- **Limpiar**: despejará los campos del formulario, reiniciando la funcionalidad del servicio.

En caso de no cumplirse alguna de las validaciones de obligatoriedad o formato de los campos del formulario de búsqueda, o se produzca algún tipo de error en la generación o descarga del fichero, se mostrará un mensaje descriptivo indicando la causa del error.

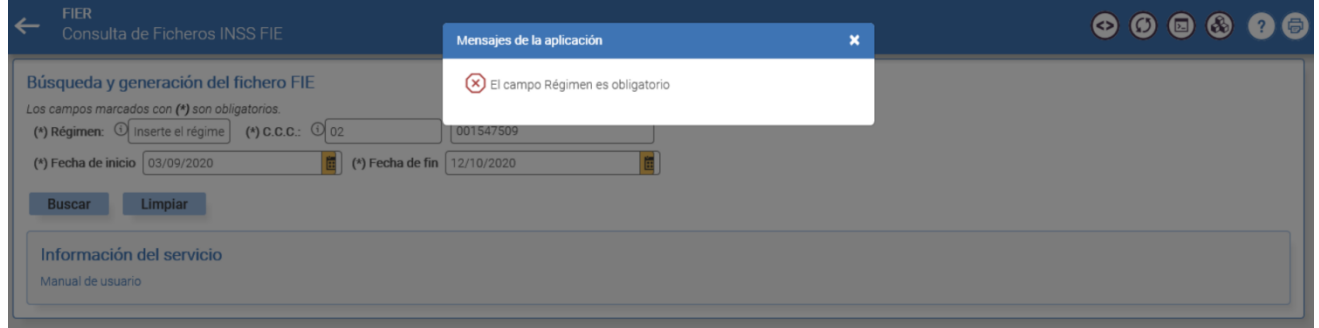

**Ilustración 5 – Mensaje error campo obligatorio**

Por último, indicar que la aplicación está configurada para que se pueda buscar en un rango máximo de 17 días. Si se supera este rango, la aplicación devolverá un error indicando este hecho.

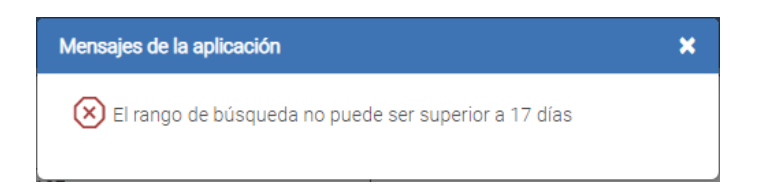

**Ilustración 6 – Mensaje error rango de búsqueda**

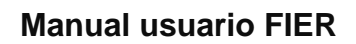

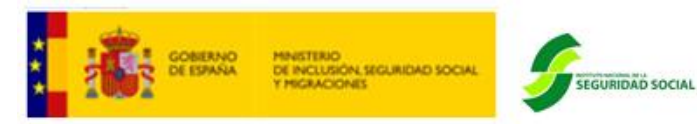

En la tabla que se muestra a continuación se describen los distintos mensajes de error incluidos en la aplicación.

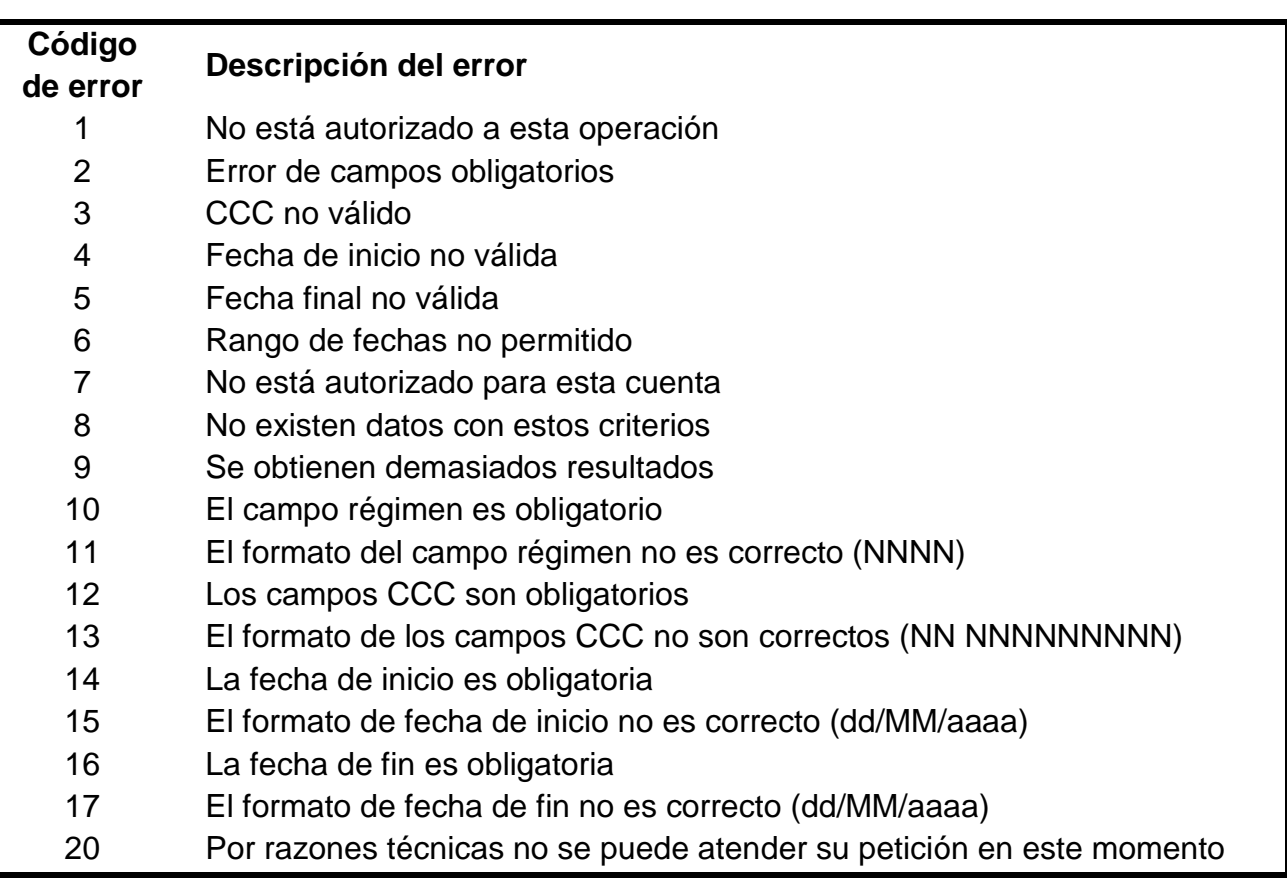

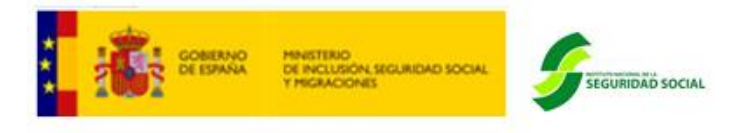

#### <span id="page-8-0"></span>**3.2.2 Resultado**

Una vez realizada la acción de Búsqueda (botón "*Buscar*"), si la consulta tiene resultados disponibles, se habilitará un botón de descarga del fichero generado (Ilustración - 7). Pulsando en dicha opción, se iniciará la descarga del fichero FIE en formato Excel.

No obstante, cuando en el rango de fechas buscado, se generen más de 300 registros, el aplicativo devolverá el error 9 "*Se obtienen demasiados resultados*" y deberá, por tanto, efectuarse una nueva búsqueda por periodo de tiempo inferior.

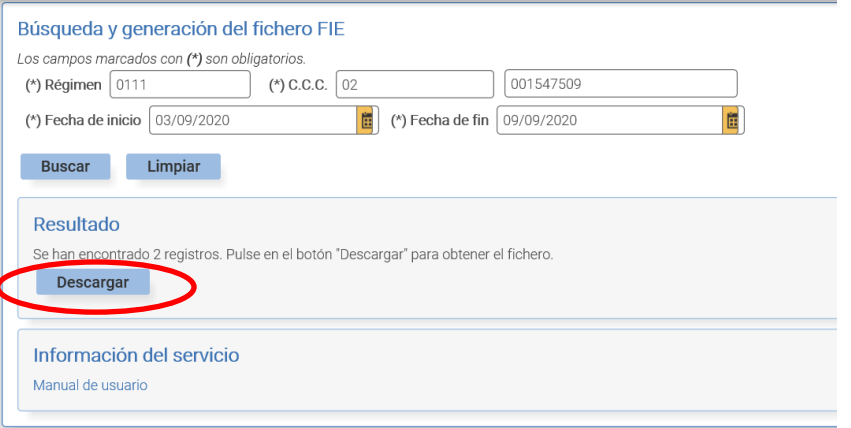

**Ilustración 7 – Descarga del fichero**

Posteriormente, aparecerá el enlace al fichero en la parte superior de la pantalla en el apartado de Documentación.

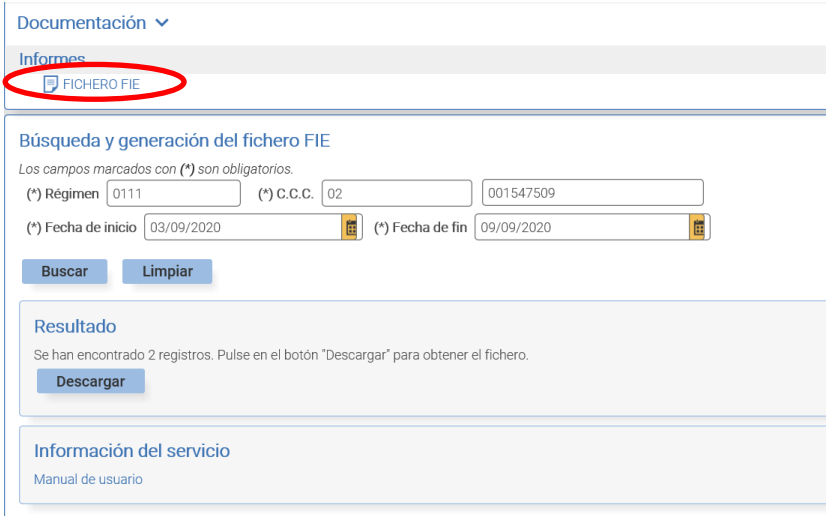

#### **Ilustración 8 – Enlace fichero FIE descargado**

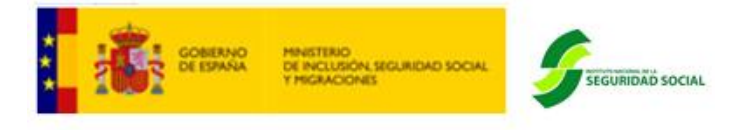

Tras realizar todo el proceso, pulsando en el enlace "FICHERO FIE" se iniciará la descarga del fichero en formato Excel, dando la opción de abrir o guardar.

Al generar el fichero en formato Excel se recibe el siguiente aviso:

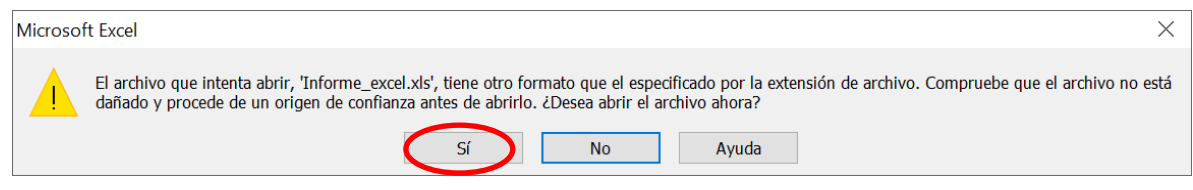

**Ilustración 9 – Aviso descarga**

Esto se debe a que el fichero se genera en formato xml pero puede ser interpretado por la herramienta Office Excel. Para abrir el fichero generado, habrá que seleccionar la opción "Sí".

A continuación, se muestra un ejemplo del fichero generado una vez realizada la consulta.

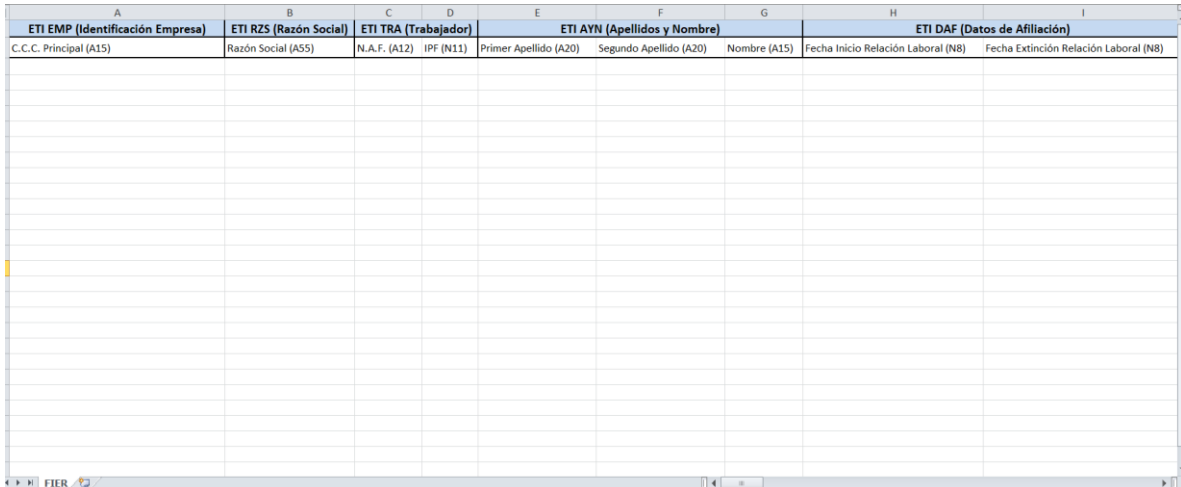

**Ilustración 10 – Ejemplo fichero generado**

Por defecto, los registros descargados se mostrarán ordenados por Código Cuenta Cotización y NAF, y no por fecha de registro. De manera que podrá visualizarse, de forma conjunta, la información relativa a un mismo trabajador dentro del rango de fechas por el que se ha efectuado la búsqueda.

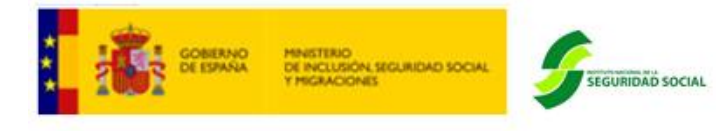

#### <span id="page-10-0"></span>**3.2.3 Información del Servicio**

En la parte inferior de la pantalla, se mostrará información adicional sobre el servicio, con el enlace al Manual de usuario de la aplicación.

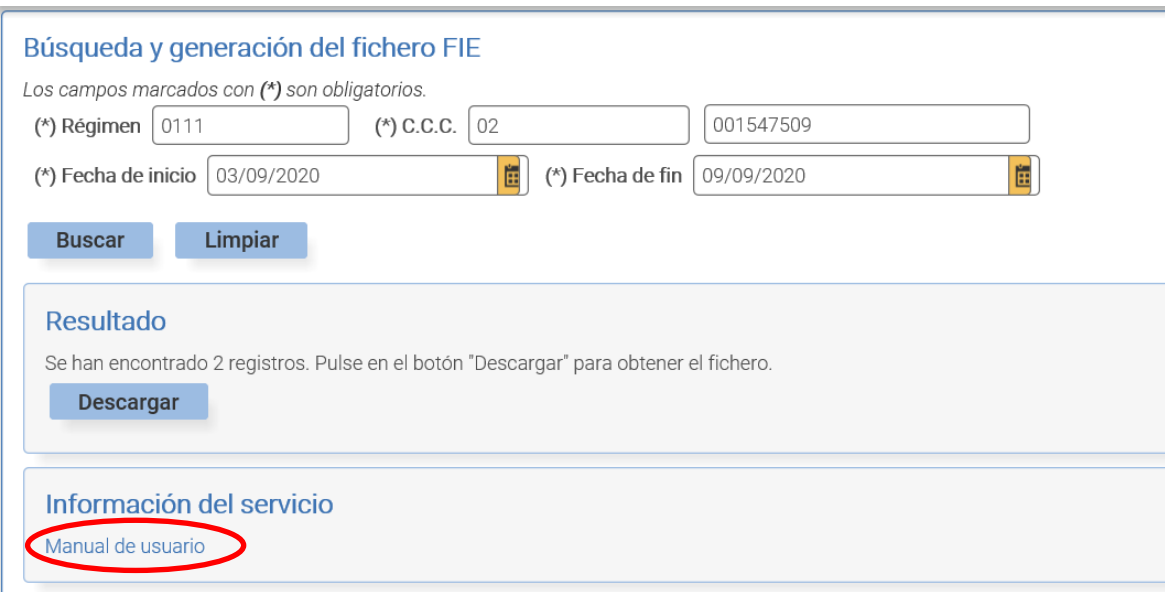

**Ilustración 11 – Manual de usuario**

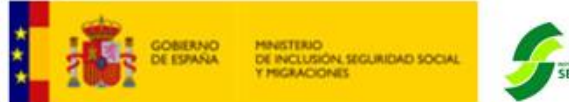

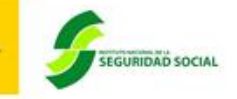

# <span id="page-11-0"></span>**3. GLOSARIO DE TÉRMINOS**

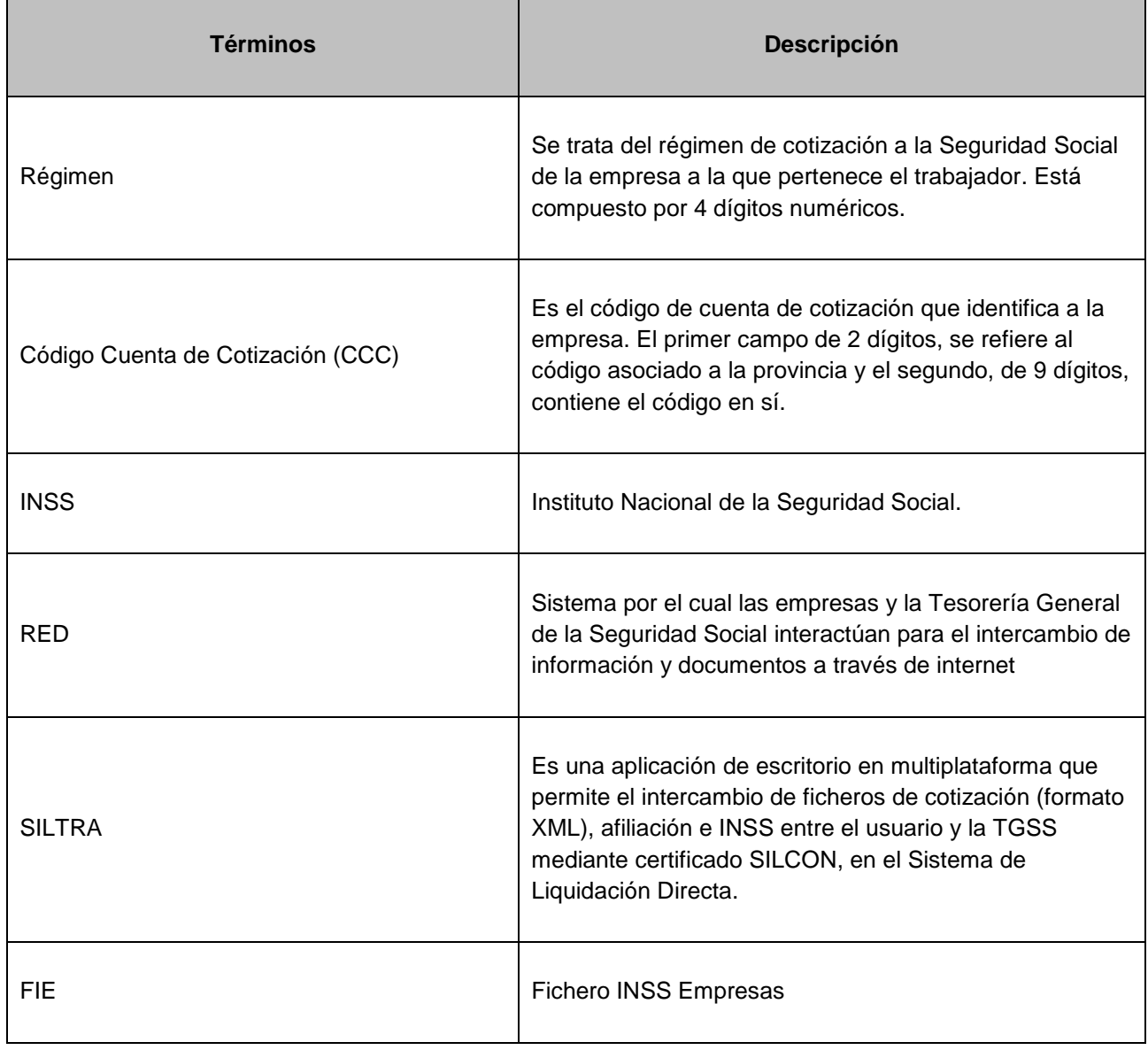